Dell Networking N1108T-ON/N1108P-ON/ N1108EP-ON/N1124T-ON/ N1124P-ON/N1148T-ON/ N1148P-ON スイッチ 『は じ めに』

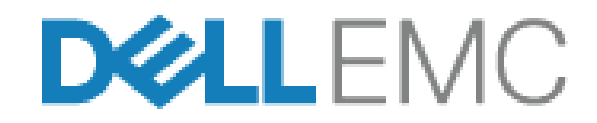

### **メ モ、 注意、 警告**

- **シンモ:** スイッチを使いやすくするための重要な情報を説明しています。
- 注意: ハードウェアの損傷やデータの損失の可能性を示し、その問題を  $\sqrt{}$ **回避す る ための方法を説明し ていま す。**
- **∕个 警告: 物的損害、けが、または死亡の原因となる可能性があることを示 しています。**

#### **リチウムバッテリに関する注意:**

- バッテリを誤って交換すると爆発する恐れがあります。同じ種類、 または同等の種類のバッテリのみご使用ください。製造元の指示 に従って処分してください。
- バッテリを処分する際、火の中や熱い窯に入れたり、機械で粉砕 または切削したりすると、爆発する恐れがあります。
- 非常に高温の場所にバッテリを放置すると、可燃性の液体やガス の漏洩、または爆発の恐れがあります。
- バッテリが空気圧の非常に低い場所にある場合、可燃性の液体や ガスの漏洩、または爆発の恐れがあります。
- デバイスは、処置室や機械室など、固定の場所に設置して使用して ください。デバイスを設置する場合、ソケットのコンセントが アース保護されていることを熟練技術者が確認してください。

#### **認可モ デル ︓** E17W **および** E18W

\_\_\_\_\_\_\_\_\_\_\_\_\_\_\_\_\_\_\_

#### 2021 **年** 4 **月** P/N JJHMV\_A02\_JA Rev.A02

**<sup>© 2021</sup> Dell Inc.** その関連会社。**All rights reserved.** 本製品は、米国および国際的な著作権法 および知的財産法によって保護されています。Dell、およびデルのロゴは、米国および / またはその他管轄区域における Dell Inc. の商標です。本書で使用されているその他すべて の商標および名称は、各社の商標である場合があります。

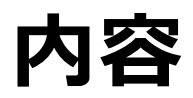

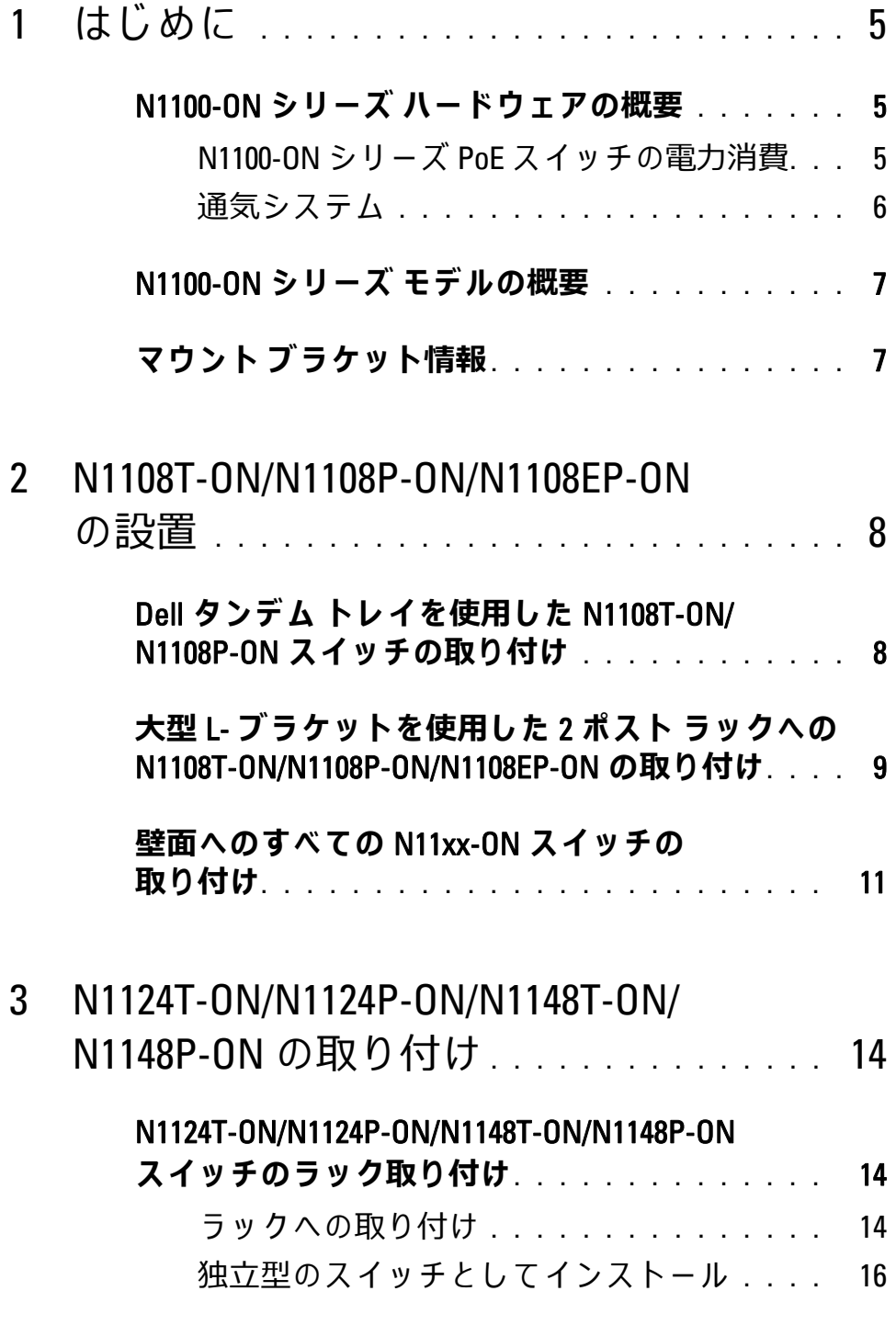

#### **複数の** [N1124T-ON/N1124P-ON/N1148T-ON/](#page-15-1)

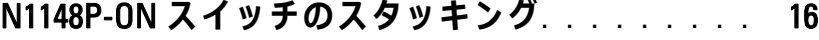

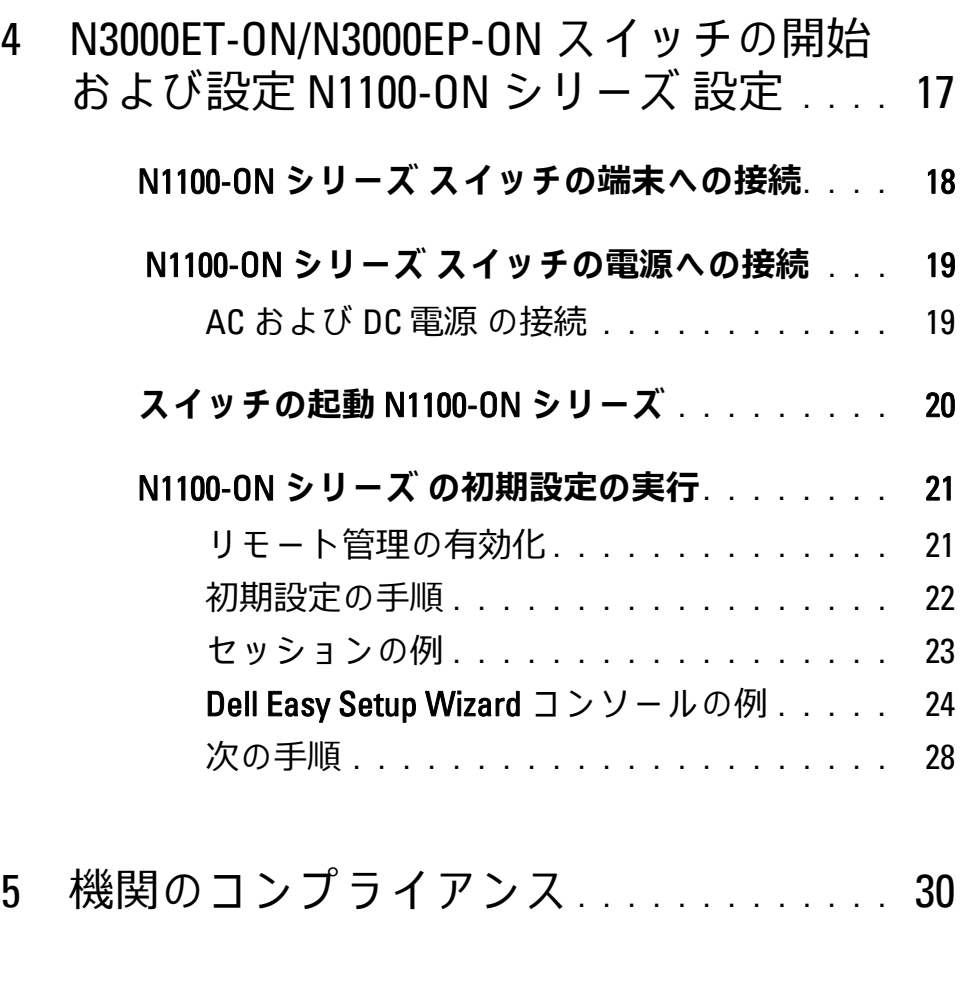

6 [作動⾼度︓情報ア ッ プ デ ー ト](#page-36-0) **. . . . . . . . .** 37

# <span id="page-4-0"></span>**はじめに**

本書では、Dell Networking N1100-ON シリーズ スイッチに関する基本 情報として、本スイッチの取り付け方法および初期設定方法などを説明 します。スイッチ機能の設定および監視方法の詳細については、

**dell.com**/**[support](http://support.dell.com)** にある Dell サポートサイトで入手できる『ユーザー設 定ガイド』を参照してください。マニュアルおよびファームウェアの最 新アップデートについては、サポート Web サイトを参照してください。

■■ メモ:スイッチ管理者は、最新版の Dell Networking オペレーティング シ ステム (DNOS) 上の Dell Networking スイッチを保守することを強く推奨 し ます。 Dell Networking は、 お客様の フ ィ ー ド バ ッ ク に基づ い て DNOS の 機能を絶えず向上させています。重要なインフラストラクチャについて は、DNOS バージョンとのネットワーク設定および操作を検証するため に、新しいリリースの事前ステージをネットワークの重要性の低い部分 に⾏う こ と を お勧め し ます。

## <span id="page-4-1"></span>N1100-ON **シリーズ ハー ド ウ ェ アの概要**

本項では、Dell Networking N1100-ON シリーズ スイッチのデバイスの 特徴およびモジュラーハードウェア構成について説明します。

**メモ:**N1108EP-ON スイッチは、外付けの電源アダプタを使用します。N1108EP-ON 外付け電源アダプタには、取り付けキットはありません。N1108EP-ON を 取り付ける場合、外付け電源アダプタをスイッチから離して設置します。

#### <span id="page-4-2"></span>N1100-ON **シリーズ** PoE **ス イ ッ チの電⼒消費**

表 [1-1](#page-4-3) では、N1100-ON シリーズ PoE スイッチの電力消費について記載 しています。PoE の電力バジェットは、N1108P-ON が 60W、N1108EP-ON が 123W、N1124P-ON が 185W、N1148P-ON が 370W です。

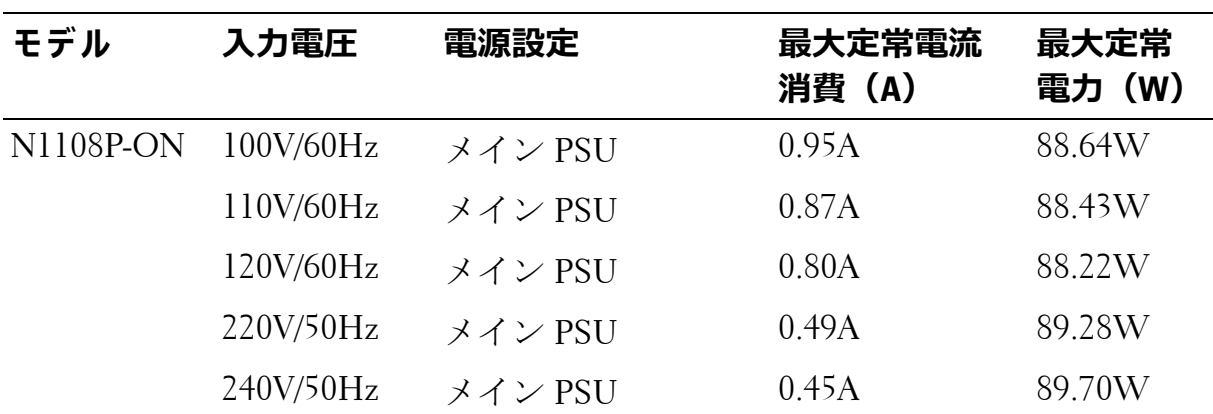

<span id="page-4-3"></span>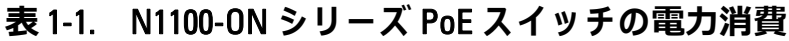

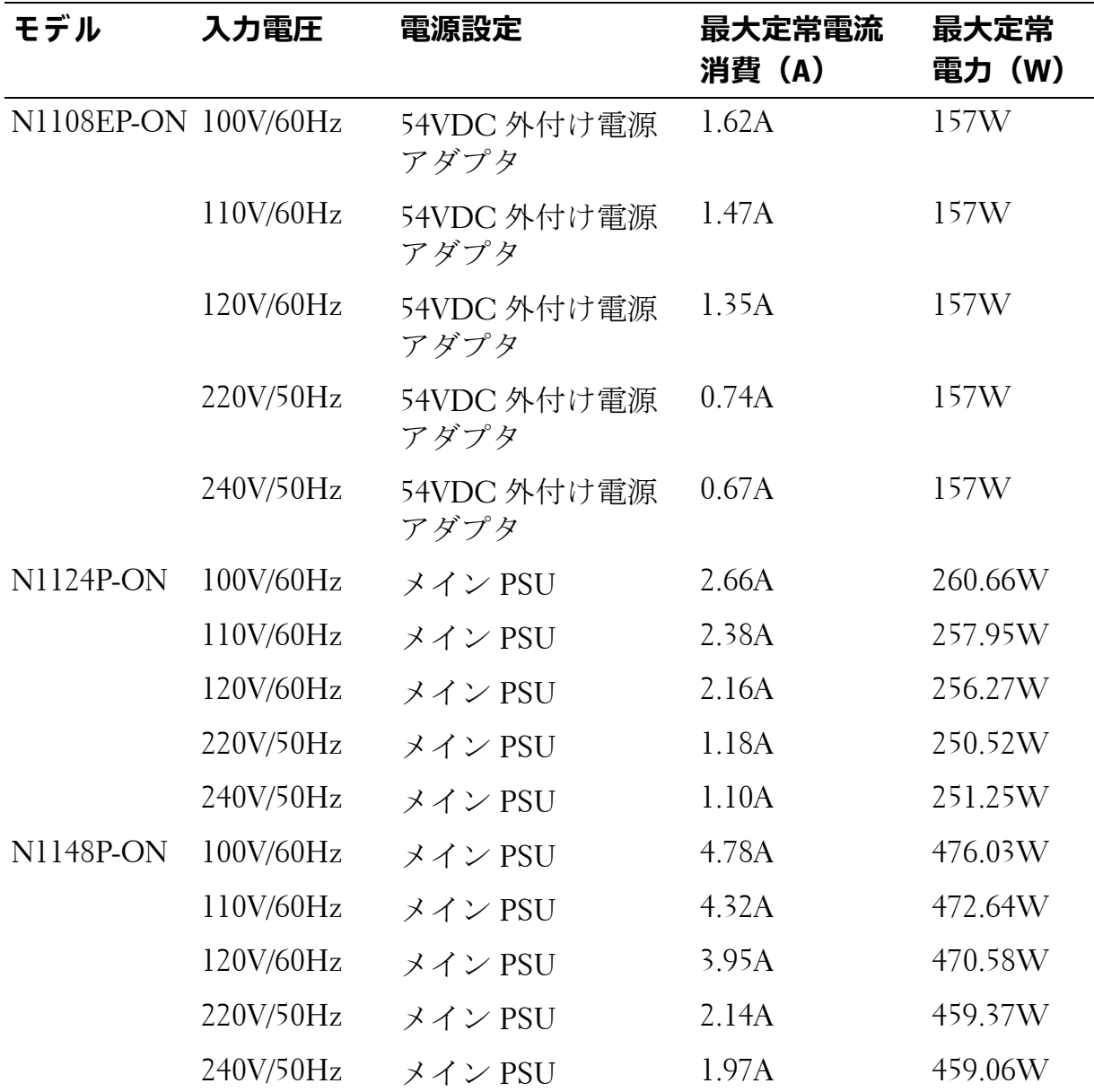

#### <span id="page-5-0"></span>**通気システム**

1 台のファンで N1108T-ON/N1108P-ON スイッチを冷却し、2 台のファ ンで N1024T-ON/N1024P-ON/N1048T-ON/N1048P-ON スイッチを冷却し ます。ファンは現場で交換できません。N1108EP-ON は、ファンレス スイッチです。

# <span id="page-6-0"></span>**N1100-ON シリーズ モデルの概要**

#### **表** 1-2. N1100-ON **シリーズ ス イ ッ チ認可番号**

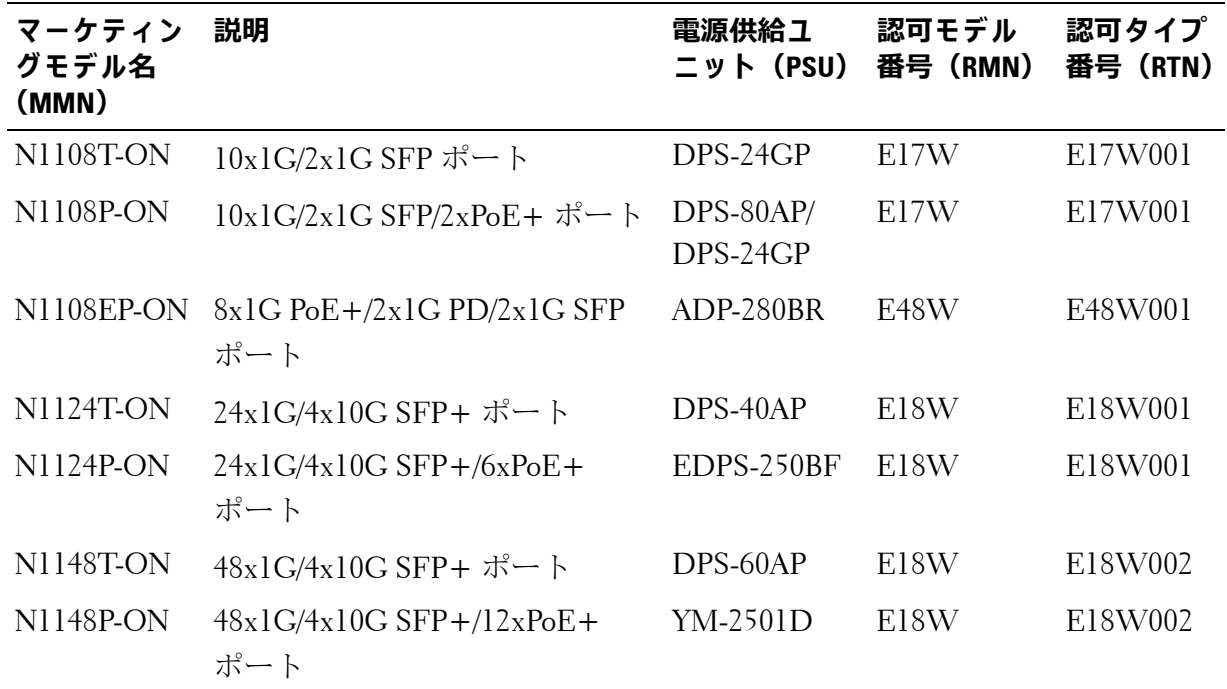

## <span id="page-6-1"></span>**マウント ブラ ケ ッ ト情報**

#### **サポートされているマウント ブラケット**

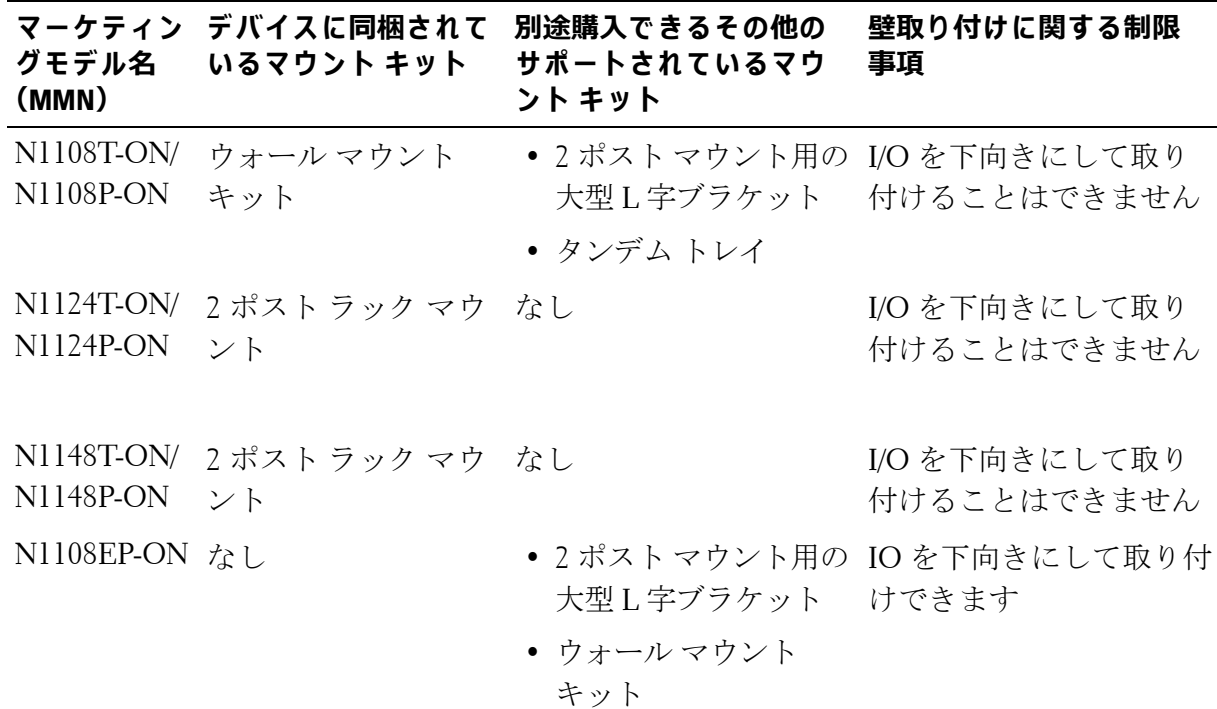

# <span id="page-7-0"></span>N1108T-ON/N1108P-ON/N1108EP-ON **の設置**

### <span id="page-7-1"></span>**Dell タンデム トレイを使用した N1108T-**ON/N1108P-ON **スイ ッ チの取り付け**

AC 電源コネクタは背面パネルにあります。

- ■■ メモ: Dell タンデム トレイは製品に同梱されていません。Dell タンデム ト レ イ を使用す る場合は、 別途購入 し て く だ さ い。
- N1108EP-ON は、 タンデム トレイを使用して マウントすることは でき ません。
- △ 警告: 安全および認可に関する情報およびスイッチに接続またはサポー **ト し ている他のス イ ッ チ に ついての安全情報を お読み く だ さ い。**
- **/ ↑ 警告: ラック取り付けキットを使用して、テーブルや机の下からスイッ チをぶら下げた り、 壁に取り付けた り しないで く ださい。**
- **△ 注意:スイッチからすべてのケーブルを外して、続行します。取り付けら れている場合はスイ ッ チの下側か ら すべ ての粘着パ ッ ド を取り外し ます。**
- △ 注意: ラックに複数のスイッチを取り付ける場合は、下から上に取り付 **けます。**
	- **1** 図 [1-1](#page-8-1) に示されているように、N1108T-ON/N1108P-ON スイッチを Dell タンデム トレイ キットに固定します。

#### <span id="page-8-1"></span>**図** 1-1. Dell **タンデムトレイキット**

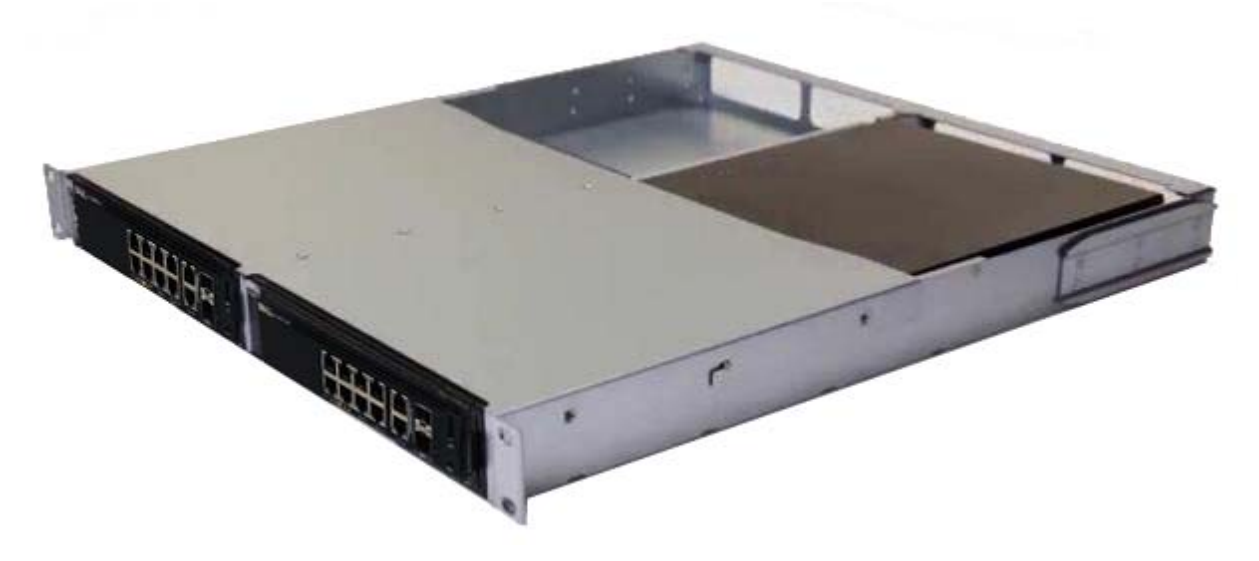

- **2** スイッチを 48.26 cm (19 インチ) ラックに挿入し、キットのラック 取り付け穴がラックの取り付け穴と揃っていることを確認します。
- **3** ラックボルトまたはケージナットおよびワッシャ付きのケージナット ボルトのいずれか(お使いのラックの種類による)でキットをラック に固定します。底部のボルトを締めてから、上部のボルトを締めます。

### <span id="page-8-0"></span>**大型 L- ブラ ケ ッ ト を使用し た 2 ポスト ラ ッ クへの N1108T-ON/N1108P-ON/N1108EP-ON の 取り付け**

- **メモ: AC 電源コネクタは、N1108T-ON/N1108P-ON スイッチの背面パネルにありま** す。 N1108EP-ON 用の DC 電源コ ネ ク タ は、 背面パ ネ ル の中央に あ り ま す。
- **メモ:**N1108EP-ON スイッチは、外付けの電源アダプタを使用します。N1108EP-ON 外付け電源アダプタには、取り付けキットはありません。N1108EP-ON を取 り付け る場合、 外付け電源ア ダ プ タ を ス イ ッ チ か ら離し て設置し ま す。
- **注意︓ N1108EP-ON はファンレス ス イ ッ チです。 過熱防止のため、 外付け電源 アダプタをスイッチの上に置かないでください。** 
	- **1** 同梱のラック マウント ブラケットを、スイッチの取り付け穴がラッ ク マウント ブラケットの取り付け穴に重なるように、スイッチの片 側にセットします[。図](#page-9-0) 1-2 のアイテム 1 を参照してください。

<span id="page-9-0"></span>**図** 1-2. **大型 L- ブラケット キ ッ ト を使用し た取り付け**

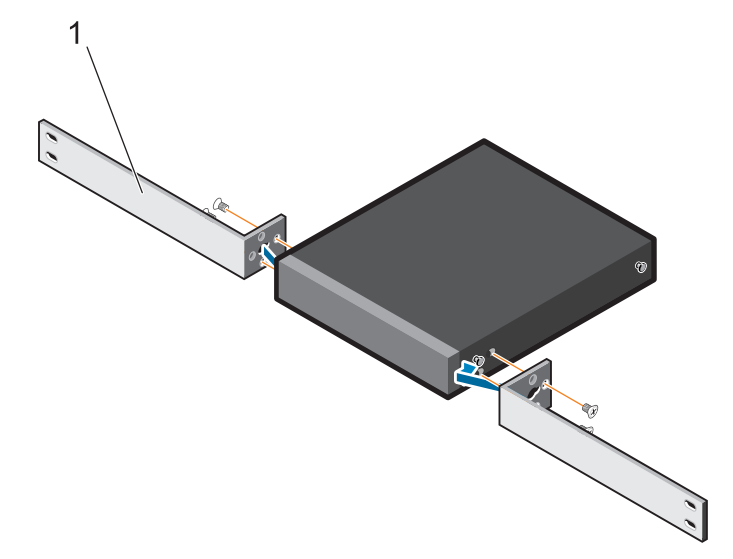

- **2** 同梱のネジをラック取り付け穴に挿入し、ドライバーで締めます。
- **3** スイッチのもう一方の側でも同様の手順を繰り返します。
- **4** ラックの前面から、スイッチとレール装置をラックに挿入します。 スイッチのラック取り付け穴がラックの取り付け穴に重なるように します。
- **5** ラック ネジでスイッチをラックに固定します。下側のネジを上側の ネジより先に締めます。「図 [1-3](#page-10-1)」を参照して ください。

<span id="page-10-1"></span>**図** 1-3. L- **ブラ ケ ッ ト を使用し た** 2 **ポスト ラ ッ クへの取り付け**

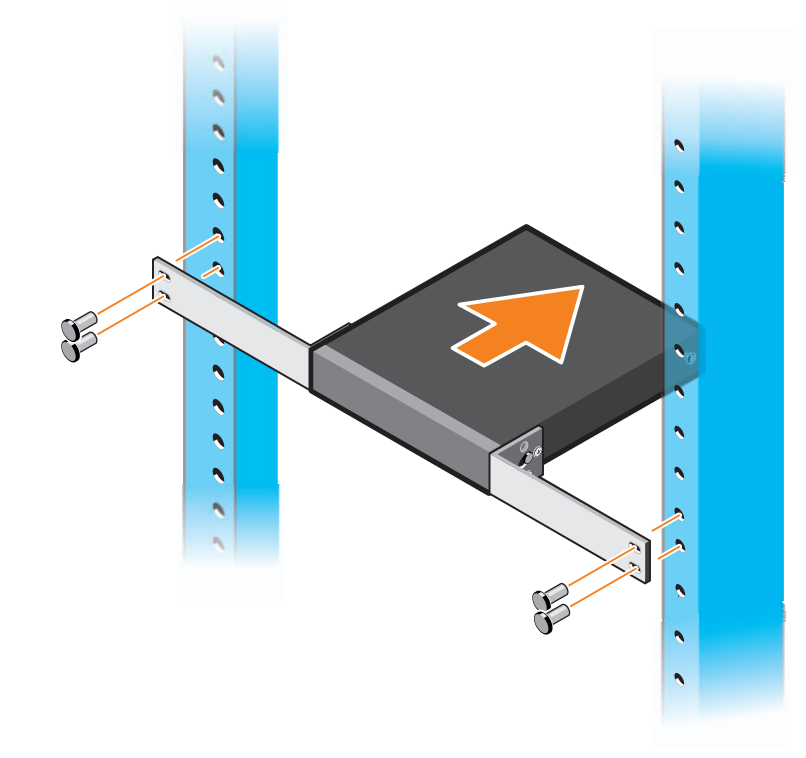

### <span id="page-10-0"></span>**壁面へのすべ ての** N11xx-ON **スイ ッ チの取り 付け**

- **1** 取り付け場所が次の要件を満たしていることを確認してください。
	- 壁の表面がスイッチを支えられる。
	- 温度の上昇を防ぐため通気性のある場所である。
- **メモ: N1108P-ON と N1108T-ON は、I/O 側が左、右、または上を向くよう** に壁に取り付け る こ と がで き ます。
	- **2** 同梱の壁取り付けブラケットを、スイッチの取り付け穴が壁取り付け ブラケットの取り付け穴に重なるように、スイッチの片側に置きます。
	- **3** 同梱のネジを壁取り付けブラケットの穴に挿入し、ドライバーで締 めます。「図 [1-4](#page-11-0)」を参照して ください。

<span id="page-11-0"></span>**図1-4. マウントブラケットの挿入** 

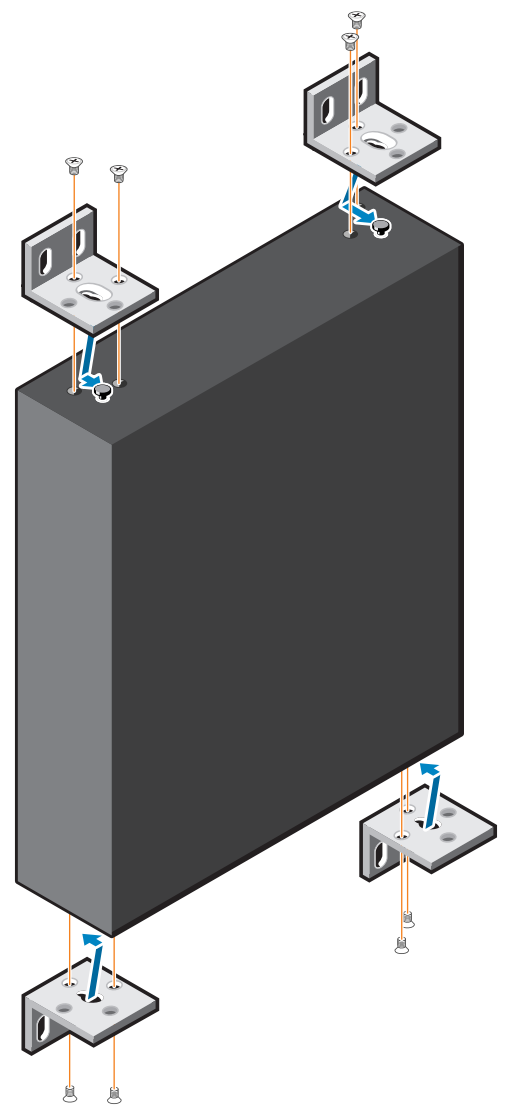

- **4** スイッチのもう一端の壁取り付けブラケットも同様の手順を繰り返 します。
- **5** スイッチを取り付ける予定の壁にスイッチを置きます。
- **6** スイッチを固定するネジを取り付ける壁の場所にマークを付けます。
- **7** マークされた位置に穴をあけて、同梱の 8 つのアンカーすべてを穴に セットします。
- **8** 同梱のネジを壁マウント ブラケットの穴に挿入し、ドライバで締め ます。「図 [1-5](#page-12-0)」を参照してください。

<span id="page-12-0"></span>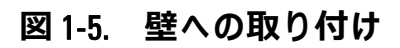

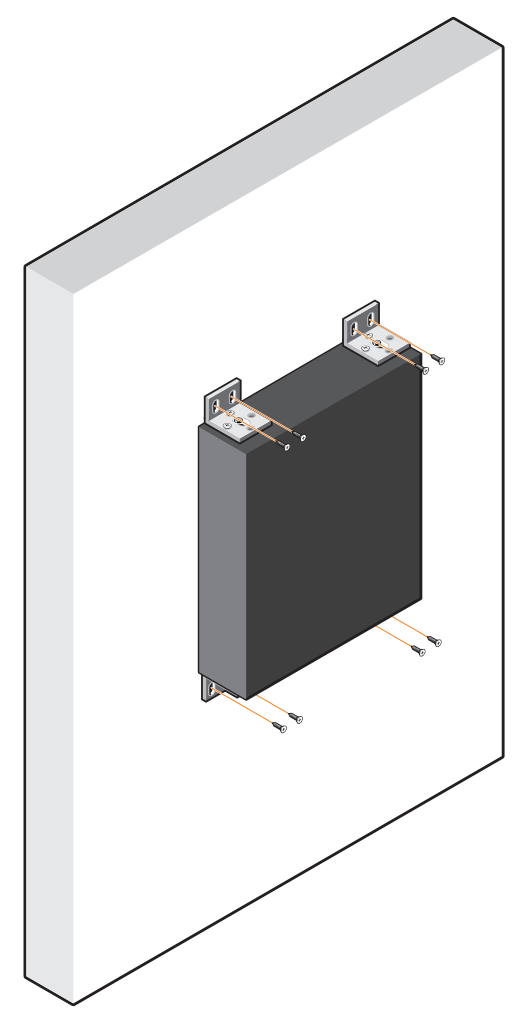

# <span id="page-13-0"></span>**N1124T-ON/N1124P-ON/N1148T-ON/ N1148P-ON の取り付け**

### <span id="page-13-1"></span>**N1124T-ON/N1124P-ON/N1148T-ON/N1148P-ON スイ ッ チのラ ッ ク取り付け**

**警告︓** *安全お よび認可に関す る情報***およびス イ ッ チ に接続ま たはサ ポー ト し ている他のス イ ッ チ に ついての安全情報を お読み く だ さ い。** 

AC 電源コネクタはスイッチの背面パネルにあります。

#### <span id="page-13-2"></span>**ラ ッ クへの取り付け**

- **警告︓ ラ ッ ク取り付けキ ッ ト を使用し て、 テ ーブルや机の下か ら ス イ ッ チをぶら下げた り、 壁に取り付けた り しないで く ださい。**
- **△ 注意:スイッチからすべてのケーブルを外して、続行します。取り付け ら れている場合はスイ ッ チの下側から すべての粘着パ ッ ド を取り外し ます。**
- △ 注意: ラックに複数のスイッチを取り付ける場合は、下から上に取り付 **けます。**
	- **1** 右ラックマウントブラケットの穴をスイッチの右側の穴の位置に合 わせます。
- **図** 1-6. **ブラケ ッ トの取り付け**

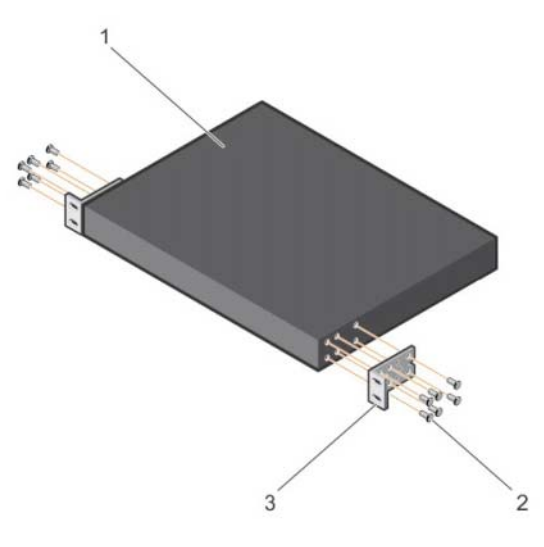

- 2 マウント ブラケットに付属しているネジ (図 1-6 のアイテム 2) を締 めて、ブラケット(図1-6のアイテム3)をシャーシに固定します。
- **3** 手順 1 と 2 を繰り返して、左ラックマウントブラケットをデバイス に取り付けます。
- **4** スイッチを 48.26 cm (19 インチ ) のラックに取り付けます。各ブラ ケットフランジの穴をラックポストの穴に合わせます。
- **5** ラックボルトまたはケージナットおよびワッシャ付きのケージナッ トボルトのいずれか(お使いのラックの種類による)でブラケット をラックに固定します。底部のボルトを締めてから、上部のボルト を締めます(図 1-7 のアイテム 1)。
- **△ 注意:付属のラックボルトが、ねじ山の付いたラックの穴に合うことを 確認し ま す。**
- **《 メモ:**通気孔がふさがれていないことを確認します。

#### **図** 1-7. 2 **ポスト ラ ッ クへの取り付け**

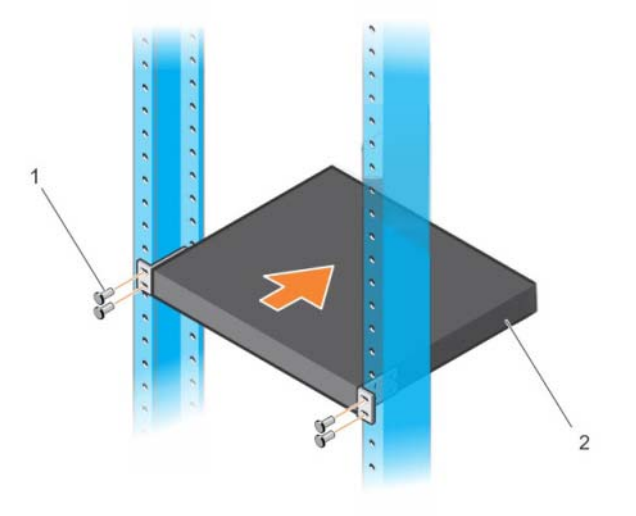

#### <span id="page-15-0"></span>**独立型のスイッチとしてインストール**

**シ メモ: Dell では、スイッチをラックへ取り付けることを強く推奨します。** ラックに取り付けない場合は、平らな面にスイッチを取り付けます。そ の平面は、スイッチとスイッチケーブルの重量に対応できる必要があり ます。スイッチには 4 個の粘着ゴムパッドが付いています。

- **1** スイッチの下部にマークされたそれぞれの場所に粘着ゴムパッドを 取り付けます。
- **2** スイッチを平らな面に置きます。側面に 5 cm(2 インチ)、背面に 13 cm(5インチ)隙間を残して、適切に換気が行われるようにしてく ださい。

### <span id="page-15-1"></span>**複数の N1124T-ON/N1124P-ON/N1148T-ON/ N1148P-ON スイッチのスタッキング**

スイッチの前面の 10G SFP+ ポートを使用して

N1124T-ON/N1124P-ON/N1148T-ON/N1148P-ONスイッチを 4 個のスイッ チの高さまでスタッキングすることができます。ポートはスタッキング をサポートするように設定する必要があります。複数のスイッチがス タックポートを通して接続されている場合、最大 208 個の前面パネル ポートの付いた単一のユニットとして動作します。スタックは、単一の エンティティとして動作し管理されます。詳細については、*『User Configuration Guide*(ユーザー設定ガイド)』および 『*CLI Reference Guide*(*CLI* リファレンスガイド)』を参照してください。

# <span id="page-16-0"></span>**N3000ET-ON/N3000EP-ON スイッチの 開始および設定 N1100-ON シリー ズ 設定**

次のフローチャートは、スイッチを開梱し取り付けた後に行う初期設定 に使用する手順の概要を記載しています。

#### **図** 1-8. **イ ン ス ト ール および設定の フ ローチ ャ ー ト**

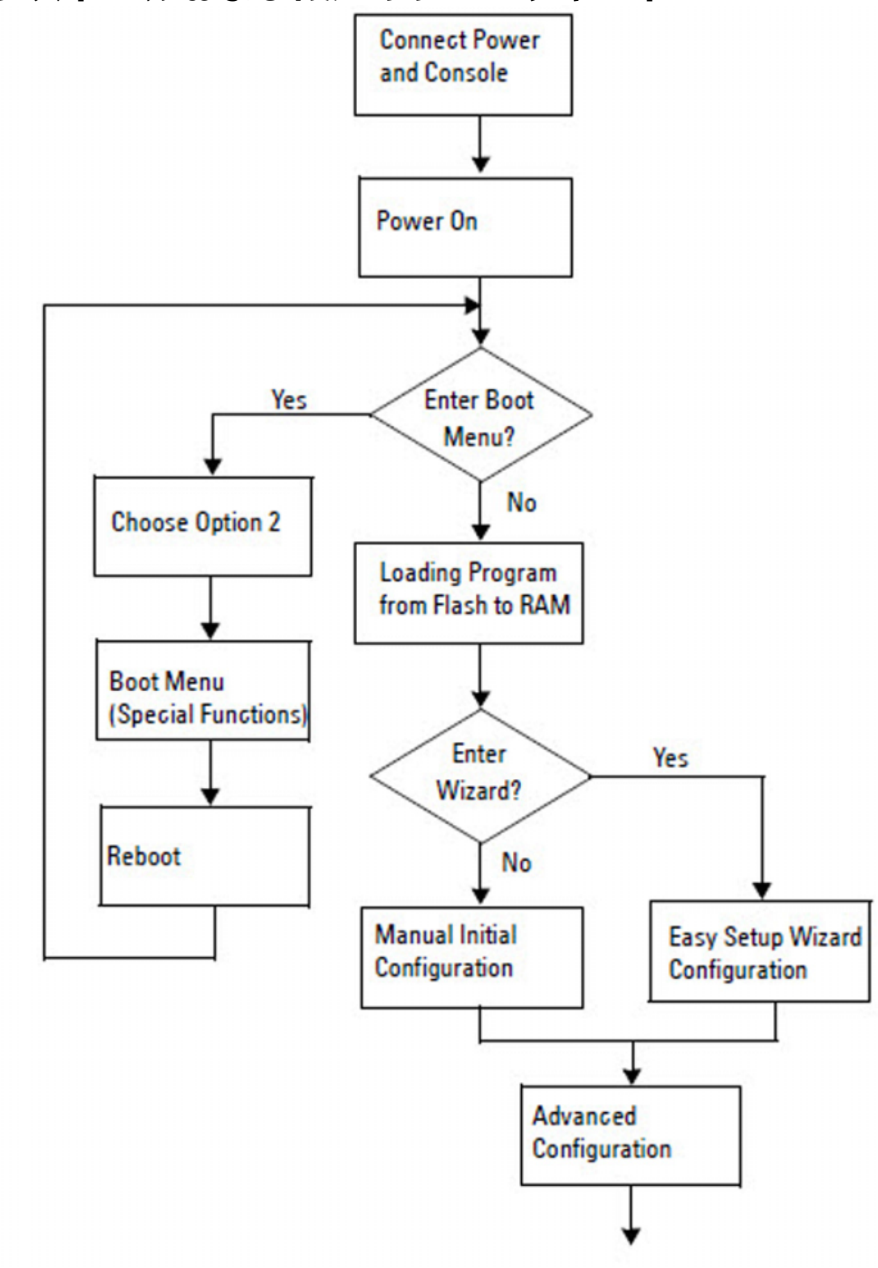

## <span id="page-17-0"></span>N1100-ON **シリーズ ス イ ッ チの端末への接続**

すべての外部接続の完了後、端末に接続することによってスイッチを設 定します。

- ■ **メモ:**本製品のリリース ノートを読んでから先へ進みます。リリース ノートは [dell.com/support](http://support.dell.com/manuals) の Dell サポートサイトからダウンロードするこ と がで き ます。
- **メモ:** Dell は、 [dell.com/support](http://support.dell.com/manuals) の Dell サポートサイトから最新版のユー ザ ー マ ニ ュ ア ル を入手す る こ と を推奨 し ま す。

USB コンソールからスイッチを監視および設定するには、スイッチの 前面パネルのコンソールポートを使用し、付属の USB ケーブルを使用 して VT100 ターミナル エミュレーション ソフトウェアを実行している コンピュータに接続します。USB ケーブルを初めて使用する場合は、 ドライバーをダウンロードおよびインストールする必要があります。 コンソールポートを使用するために必要なものは以下のとおりです。

- HyperTerminal® および USB ドライバーなどの VT100 端末エミュ レーションソフトウェアを実行している USB ポートの付いた VT100 対応コンピュータ。
- コンソールポート用のタイプ B USB コネクタおよびホスト PC 用の USB コネクタの付いた付属の USB ケーブル。

以下の作業を行って端末をスイッチコンソールポートに接続します。

- **1** USB タイプ B コネクタを付属のスイッチに接続し、他端を VT100 ターミナル エミュレーション ソフトウェアを実行しているコン ピュータに接続します。
- **2** ターミナル エミュレーションソフトウェアを以下のように設定します。
	- **a** 適切なシリアル ポート(COM 1 など)を選択して、コンソール に接続します。
	- **b** データ速度を 115,200 ボーに設定します。
	- **c** データフォーマットを 8 data bits、1 stop bit、no parity に設定し ます。
	- **d** フロー制御を none(なし)に設定します。
	- **e** ターミナル エミュレーションモードを **VT100** に設定します。
- 18 | 『はじめに』
- **f** ファンクション キー、矢印 キー、および Ctrl キーでターミナル キーを選択します。設定がターミナルキーであることを確認して ください(Microsoft Windows キーではありません)。
- **3** ケーブルの USB タイプ B コネクタをスイッチのコンソールポートに 直接接続します。Dell Networking コンソールポートは前面パネルの 右側にあり、**|O|O|** のシンボルの付いたラベルが貼られています。
	- **メモ:**スタックマネージャへのコンソールからのアクセスは、ロー カル CLI 経由で コンソールポートから行うことができます。 一度に 1 つの USB コンソールセッションのみがサポートされています。

### <span id="page-18-0"></span>N1100-ON **シリーズ ス イ ッ チの電源への接続**

#### **注意︓** *安全お よび認可に関す る情報***マ ニ ュ ア ルおよびス イ ッ チ に接続ま たはサポート し ている他のスイ ッ チについての安全情報をお読み く ださい。**

N1108T-ON と N1108P-ON モデルには内蔵 PSU が 1 台あります。電源コ ンセントは背面パネルにあります。N1108EP-ON は外付け DC 電源アダ プタを使用します。外付け DC 電源アダプタ

#### <span id="page-18-1"></span>**AC および DC 電源 の接続**

- **1** スイッチのコンソールポートは USB から USB タイプ B ケーブル経由 で VT100 ターミナルエミュレータを実行する PC に接続されている ことを確認します。
- **2** 安全接地を接続した 5 フィート(1.5 m)の標準電源ケーブルを使用 して、電源ケーブルを背面パネルにある AC 電源コンセントに接続 します。

PoE モデルのスイッチには、スイッチ電源コンセント用の刻み目の あるコネクタの付いた丈夫な電源ケーブルがあります。PoE 対応ス イッチには、このタイプのケーブルを使用することが必須です。

**3** 電源ケーブルを接地された AC コンセントに接続します。

# <span id="page-19-0"></span>**ス イ ッ チの起動** N1100-ON **シリーズ**

ローカル端末をすでに接続した状態で電源をオンにすると、スイッチが パワーオンセルフテスト(POST)を完了します。POST はスイッチを 初期化される度に実行され、完全に起動する前にスイッチが完全に動作 するかどうかを判断するためにハードウェアコンポーネントをチェック します。POST で重大な問題が検出された場合、プログラムのフローは 停止します。POST が合格の場合、有効なファームウェアが RAM に ロードされます。POST メッセージが端末に表示され、テストの合否を 示します。起動処理は約 60 秒実行されます。

最初の POST が完了してから **Boot**(ブート)メニューを起動できます。 **Boot**(ブート)メニューから、システムを工場出荷時のデフォルトにリ セットするなどの設定タスクを実行し、バックアップイメージのアク ティブ化、またはパスワードの再設定をすることができます。**Boot** (ブート)メニュー機能の詳細については、*CLI Reference Guide*(*CLI* リ ファレンスガイド)を参照してください。

### <span id="page-20-0"></span>N1100-ON **シリーズ の初期設定の実⾏**

初期設定の手順は、次の前提に基づいています:

- Dell Networking スイッチは一度も設定されたことがない。
- Dell Networking スイッチが正常に起動した。
- コンソールの接続が確立され、**Dell Easy Setup Wizard** プロンプト がターミナル エミュレーション ソフトウェアを実行している PC の画面に表示されます。

スイッチの初期設定はコンソールポートを介して実行されます。初期設 定後は、すでに接続されているコンソールポートまたは初期設定時に定 義したインタフェースを介してリモートでスイッチを管理できます。

#### **■ メモ:**スイッチはデフォルトのユーザー名、パスワード、または IP アド レ ス で設定 さ れ て い ま せ ん。

スイッチの初期設定を行う前に、ネットワーク管理者から以下の情報を 入手します。

- IP アドレスは、管理インタフェースに割り当てます。
- ネットワーク用の IP サブネット マスク。
- 管理インタフェースのデフォルトゲートウェイの IP アドレス。

これらの設定は、Telnet (Telnet クライアント)または HTTP (Web ブラ ウザー)を介したスイッチのリモート管理を可能にするために必要です。

#### <span id="page-20-1"></span>**リ モ ー ト管理の有効化**

N1100-ON シリーズ スイッチ上で、帯域内管理用の前面パネルのス イッチポートのいずれかを使用できます。デフォルトでは、インバンド ポートは VLAN 1 に所属します。

**Dell Easy Setup Wizard** には、N1100-ON シリーズスイッチの VLAN 1 イ ンターフェイスについてのネットワーク情報を設定するプロンプトが含 まれます。固定 IP アドレスおよびサブネット マスクを割り当てるか DHCP を有効化してネットワーク DHCP サーバーが情報を割り当てら れるようにすることができます。

ネットワーク情報を設定するコマンドについては、*CLI Reference Guide* (*CLI* リファレンスガイド)を参照してください。

『は じ めに』 **21**

#### <span id="page-21-0"></span>**初期設定の手順**

**Dell Easy Setup Wizard** を使用して、または CLI を使用して初期設定を 実行します。ウィザードは、スイッチ設定ファイルが空のときに自動的 に起動します。Ctrl + Z を入力して、いつでもウィザードを終了できま すが、指定されたすべての設定は破棄され、スイッチはデフォルト値を 使用します。

**■ メモ: Dell Easy Setup Wizard** を実行しないまたは 60 秒以内に最初の Easy Setup Wizard プロンプトに応答しない場合、スイッチは CLI モードに入り ます。Dell Easy Setup Wizard に戻るには、空の起動設定でスイッチをリ セットする必要があります。

CLI を使用した初期設定を行う方法の詳細については、*CLI Reference Guide*(*CLI* リファレンスガイド)を参照してください。この『はじめ に』では、スイッチの初期設定のための **Dell Easy Setup Wizard** の使用 方法を示しています。ウィザードは、スイッチ上での以下の設定をセッ トアップします。

- 有効なパスワードを持つ初期特権ユーザー アカウントを確立しま す。ウィザードにより、セットアップ中に 1 つの特権ユーザー ア カウントを設定します。
- CLI ログインおよび HTTP アクセスを有効にし、ローカル認証設 定のみを使用します。
- VLAN 1 ルーティングインタフェース用の IP アドレスを設定しま す。これには、すべてのインバンド ポートが所属します。
- 指定された IP アドレスで使用する SNMP マネージャが使用する SNMP コミュニティー文字列を設定します。SNMP 管理がこのス イッチに使用されない場合は、この手順をスキップします。
- ネットワーク管理システムの IP アドレスを指定またはすべての IP アドレスから管理アクセスを許可できます。
- VLAN 1 インタフェース用のデフォルトゲートウェイの IP アドレ スを設定します。

#### <span id="page-22-0"></span>**セ ッ シ ョ ンの例**

このセクションでは、**Dell Easy Setup Wizard** セッションについて記載 しています。次の値は、セッションの例で使用されます:

- 使用する SNMP コミュニティー文字列は **public** です。
- ネットワーク管理システム(NMS)IP アドレスは、**10.1.2.100** です。
- ユーザー名は **admin** で、パスワードは **admin123** です。
- VLAN 1 ルーティングインタフェースの IP アドレスは **10.1.1.200** で、サブネット マスクは **255.255.255.0** です。
- デフォルトゲートウェイは **10.1.1.1** です。

セットアップウィザードでは上記に定義された初期値を設定します。 ウィザードを完了したら、スイッチは以下のように設定されます:

- SNMPv2 が有効になり、コミュニティー文字列が上記のように設 定されます。SNMPv3 はデフォルトで無効になっています。
- 管理者ユーザー アカウントは定義されたとおりに設定されます。
- ネットワーク管理システムが設定されます。管理ステーションか ら、SNMP、HTTP、および CLI インタフェースにアクセスできま す。(0.0.0.0) IP アドレスを選択することですべての IP アドレスが これらの管理インタフェースにアクセスできるよう選択すること もできます。
- IP アドレスは、 VLAN 1 ルーティングインタフェース用に設定され ます。
- デフォルトのゲートウェイアドレスが設定されます。
- **レンスモ: 次の例では、ユーザーが実行可能なオプション、またはデフォル** ト値は [ ] で囲ま れ ま す。 オ プ シ ョ ン を定義せ ず に <Enter> を押す と、 デ フォルト値が受け入れられます。ヘルプテキストは括弧に入っています。

#### <span id="page-23-0"></span>Dell Easy Setup Wizard **コ ン ソールの例**

次の例には、前述の入力値を使用した例の **Dell Easy Setup Wizard** セッ ションの実行に関連したプロンプトおよび応答の順序が含まれています。 スイッチが POST が完了して起動すると、次のダイアログが表示され ます:

Unit 1 - Waiting to select management unit) >

Dell SupportAssist EULA

 I accept the terms of the license agreement.You can reject the license agreement by configuring this command 'eula-consent support-assist reject'.

By installing SupportAssist, you allow Dell to save your contact information (e.g. name, phone number and/or email address) which would be used to provide technical support for your Dell products and services Dell may use the information for providing recommendations to improve your IT infrastructure.Dell SupportAssist also collects and stores machine diagnostic information, which may include but is not limited to configuration information, user supplied contact information, names of data volumes, IP addresses, access control lists, diagnostics & performance information, network configuration information, host/server configuration & performance information and related data (Collected Data) and transmits this information to Dell.By downloading SupportAssist and agreeing to be bound by these terms and the Dell end user license agreement, available at: http://www.dell.com/aeula, you agree to allow Dell to provide remote monitoring services of your IT environment and you give Dell the right to collect the Collected Data in accordance with Dell's Privacy Policy, available at:

http://www.dell.com/privacypolicycountryspecific, in order to enable the performance of all of the various functions of SupportAssist during your entitlement to receive related repair services from Dell.You further

agree to allow Dell to transmit and store the Collected Data from SupportAssist in accordance with these terms.You agree that the provision of SupportAssist may involve international transfers of data from you to Dell and/or to Dell's affiliates, subcontractors or business partners.When making such transfers, Dell shall ensure appropriate protection is in place to safeguard the Collected Data being transferred in connection with SupportAssist.If you are downloading SupportAssist on behalf of a company or other legal entity, you are further certifying to Dell that you have appropriate authority to provide this consent on behalf of that entity.If you do not consent to the collection, transmission and/or use of the Collected Data, you may not download, install or otherwise use SupportAssist.

AeroHive HiveManager NG EULA

This switch includes a feature that enables it to work with HiveManager (an optional management suite), by sending the switch's service tag number and IP Address to HiveManager to authenticate your entitlement to use HiveManager.If you wish to disable this feature, you should run command 'eula-consent hiveagent reject' immediately upon powering up the switch for the first time, or at any time thereafter.

Applying Global configuration, please wait...

#### Welcome to Dell Easy Setup Wizard

The setup wizard guides you through the initial switch configuration, and gets you up and running as quickly as possible.You can skip the setup wizard, and enter CLI mode to manually configure the switch.You must respond to the next question to run the setup wizard within 60 seconds, otherwise the system will continue

with normal operation using the default system configuration.Note: You can exit the setup wizard at any point by entering [ctrl+z].

Would you like to run the setup wizard (you must answer this question within 60 seconds)? [Y/N] **y**

Step 1:

The system is not set up for SNMP management by default.To manage the switch using SNMP (required for Dell Network Manager) you can

- . Set up the initial SNMP version 2 account now.
- . Return later and set up other SNMP accounts.(For more information on setting up an SNMP version 1 or 3 account, see the user documentation).

Would you like to set up the SNMP management interface now? [Y/N] **y**

To set up the SNMP management account you must specify the management system IP address and the "community string" or password that the particular management system uses to access the switch.The wizard automatically assigns the highest access level [Privilege Level 15] to this account.You can use Dell Network Manager or other management interfaces to change this setting, and to add additional management system information later.For more information on adding management systems, see the user documentation.

To add a management station:

Please enter the SNMP community string to be used.[public]: **public**

**シンモ: これが設定されている場合、デフォルトのアクセスレベルは** SNMP 管理インタフェースで利用できる最高のアクセスに設定されます。 最初に SNMPv2 の み が有効に な り ま す。 SNMPv3 のセキュ リ テ ィ アクセ スの設定に戻るまでは SNMPv3 は無効です(例えば、エンジン ID、 ビ ュ ー等)。

Please enter the IP address of the Management System (A.B.C.D) or wildcard (0.0.0.0) to manage from any Management Station.[0.0.0.0]: **10.1.2.100** Step 2: Now we need to set up your initial privilege (Level 15) user account.This account is used to login to the CLI and Web interface.You may set up other accounts and change privilege levels later.For more information on setting up user accounts and changing privilege levels, see the user documentation. To set up a user account: Please enter the user name.[root]:**admin** Please enter the user password: **\*\*\*\*\*\*\*\*** Please reenter the user password: **\*\*\*\*\*\*\*\*** Step 3: Next, an IP address is set up on the VLAN 1 routing interface. You can use the IP address to access the CLI, Web interface, or SNMP interface of the switch. To access the switch through any Management Interface you can . Set up the IP address for the Management Interface. . Set up the default gateway if IP address is manually configured on the routing interface. Step 4: Would you like to set up the VLAN1 routing interface now? [Y/N] **y** Please enter the IP address of the device (A.B.C.D) or enter "DHCP" (without the quotes) to automatically request an IP address from the network DHCP server: **10.1.1.200** Please enter the IP subnet mask (A.B.C.D or /nn): **255.255.255.0**

#### Step 5:

Finally, set up the default gateway.Please enter the IP address of the gateway from which this network is reachable.[0.0.0.0]: **10.1.1.1**

This is the configuration information that has been collected:

SNMP Interface = "public"@10.1.2.100 User Account setup = admin Password =  $*******$ VLAN1 Router Interface IP = 10.1.1.200 255.255.255.0 Default Gateway =  $10.1.1.1$ 

Step 6:

If the information is correct, please enter (Y) to save the configuration and copy the settings to the start-up configuration file.If the information is incorrect, enter (N) to discard the configuration and restart the wizard: [Y/N] **y**

Thank you for using the Dell Easy Setup Wizard.You will now enter CLI mode.

Applying Interface configuration, please wait...

#### <span id="page-27-0"></span>**次の手順**

このセクションに記載された初期設定を完了したら、前面パネルのス イッチポートをインバンド遠隔管理用の生産ネットワークに接続します。 VLAN 1 管理インタフェースの IP アドレスに DHCP を指定した場合は、 インタフェースはネットワーク上の DHCP サーバーから IP アドレスを 取得します。動的に割り当てられた IP アドレスを検出するには、コン ソールポート接続を使用して次のコマンドを発行します:

• VLAN 1 ルーティングインタフェースの場合、**show ip interface**(**IP**  インタフェースを表示)と入力します。

Dell OpenManage Switch Administrator インタフェースにアクセスするに は、 Web ブラウザーのアドレスフィールドに、VLAN 1 管理インタ フェースの IP アドレスを入力します。CLI への遠隔管理アクセスの場 合、Telnet または SSH クライアントに VLAN 1 管理インタフェースの IP アドレスを入力します。または、スイッチへのローカル CLI アクセ ス用のコンソールポートの使用を続行します。

N1100-ON シリーズ スイッチは、VLAN やスパニング ツリープロトコ ルなどの基本的なスイッチ機能をサポートします。お使いのネットワー クに必要な機能を設定するために Web ベースの管理インタフェースま たは CLI を使用します。スイッチの機能の設定方法については、サ ポートサイト:**[dell.com/support](http://support.dell.com/manuals)** で入手可能な *User Configuration Guide* (ユーザー設定ガイド)または 『*CLI Reference Guide*(*CLI* リファレンス ガイド)』を参照してください。

# <span id="page-29-0"></span>機関のコンプライアン**ス**

N1108T-ON、N1108P-ON、N1108EP-ON、N1124T-ON、N1124P-ON、 N1148T-ON、N1148P-ON の各スイッチは、以下の安全および機関の要 件に準拠しています。

### **米連邦通信委員会ス テ ー ト メ ン ト**

本装置はテストの結果、FCC 規定の第 15 部に準拠したクラス A のデジ タル デバイスに対する制限を満たすことが確認されています。これら の制限は、装置を商用環境で動作させた場合に、有害な妨害に対して妥 当な保護を提供するように設定されたものです。本装置は、無線周波数 エネルギーを生成、使用し、放射します。指示に従って設置、使用しな い場合、無線通信に対する有害な妨害を引き起こすことがあります。住 宅地で本装置を動作させると有害な妨害が発生しやすくなるため、ユー ザーは自己の負担で妨害を是正するための必要な措置を取る必要があり ます。

FCC 放出制限を満たすため、適切な遮蔽 / 接地ケーブルとコネクタを 使用してください。Dell EMC は、非推奨のケーブルおよびコネクタの 使用または装置の不正な変更や修正により発生する無線またはテレビ ジョン妨害について責任を負いません。不正な変更または修正を行うこ とで、ユーザーは装置の使用権限を失うことがあります。

本装置は FCC 規定の第 15 部に準拠しています。動作は、次の 2 つの 条件を前提としています。(1)本装置が有害な妨害を引き起こさないこ と。(2)本装置は、望ましくない動作を引き起こす可能性がある妨害な ど、受信したあらゆる妨害を受け入れること。

#### **図 1-9. カ ナ ダ通信局声明文**

Industry Canada Class A emission compliance statement This Class A digital apparatus complies with Canadian ICES-003.

Avis de conformité à la réglementation d'Industrie Canada Cet appareil numérique de la classe A est conforme à la norme NMB-003 du Canada.

### **欧州連合 EMC 指令への適合宣言**

本製品は、電磁両立性に関する加盟国の法律を接近させるための EU 委 員会指令 2004/30/EC の保護要件に準拠しています。Dell EMC 以外のオ プション カードを取り付けるなど、推奨されていない変更を本製品に 加えたことによって保護要件を満たすことができなくなった場合、Dell EMC はいかなる責任も負いません。

本製品はテストされており、CISPR 32/CISPR34 および EN55032/EN55034 に従ってクラス A の情報技術機器の制限に準拠して いることが確認されています。クラス A 機器の制限は、商用および工 業環境向けに設けられており、ライセンスを受けた通信機器との干渉を 適切に保護します。

#### **警告︓ 本製品はク ラ ス A 製品です。 住宅環境では、 本デバイ スが無線障害の原 因と なる可能性があ り、 その場合はユーザーに よ る適切な是正措置が必要 と なる場合があ り ま す。**

欧州共同体の連絡先:

Dell EMC、EMEA(中央)

Dahlienweg 19

66265 Heusweiler

ドイツ

電話番号:+ 49 172 6802630

E メール:EMEA 中央販売

### **クラス A 装置の日本 VCCI 準拠**

#### **図 1-10. 日本︓ク ラ ス A 装置の VCCI 準拠**

この装置は、クラスA機器です。この装置を住宅環境で使用すると雷波妨害 を引き起こすことがあります。この場合には使用者が適切な対策を講ずるよう 要求されることがあります。  $VCCI - A$ 

本製品は、情報処理装置等電波障害自主規制協議会(VCCI)の基準に 準拠したクラス A 製品です。本装置を住宅環境で使用すると、電波妨 害が生じる場合があります。このような問題が発生した場合は、ユー ザーによる是正措置が必要となることがあります。

#### **警告︓ AC 電源コ ー ド は Dell EMC 機器のみ に使用し て く だ さ い。 Dell EMC の AC 電源コ ー ド を許可さ れ ていないハー ド ウ ェ アで使用し ないで く だ さ い。**

**図 1-11. 日本︓警告ラ ベ ル**

本製品に同梱いたしております電源コードセットは、本製品専用です。 本電源コードセットは、本製品以外の製品ならびに他の用途でご使用い ただくことは出来ません。製品本体には同梱された電源コードセットを 使用し、他製品の電源コードセットを使用しないで下さい。

## イン **ドのコンプライアンス認定**

本製品は、テレコム エンジニアリング センター(*TEC*)の規制に関す る必須要件に準拠しています。

### 韓国のコンプライアンス認定

#### **図** 1-12. **韓国の コ ン プ ラ イ ア ン ス認定**

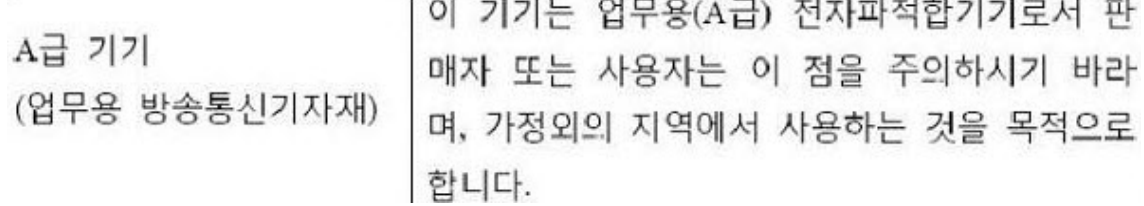

#### **図** 1-13. **韓国語パ ッ ケージ ラベル**

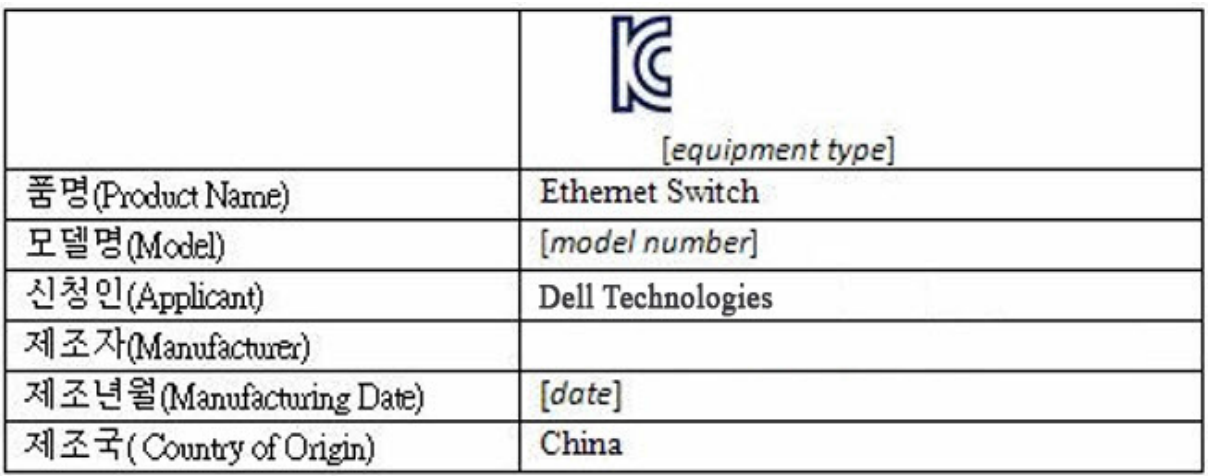

# 安全基準およびコンプライアンス機関認定

- IEC 62368-1、セカンド エディション
- CUS UL 60950-1、セカンド エディション
	- UL 60950-1 について、Hi Pot およびグラウンド継続性テストを 満たすか、または超過しています。
- AS/NZS 60950
- CSA 60950-1-03、セカンド エディション
- EN 60950-1、セカンド エディション
- EN 60825-1、ファースト エディション
- EN 60825-1 レーザー製品の安全性 第 1 部:機器分類要件および ユーザーズ ガイド

#### 『は じ めに』 **33**

- EN 60825-2 レーザー製品の安全性(第 2 部):光ファイバー通信シ ステムの安全性
- FDA 規制 21CFR 1040.10 および 1040.11
- IEC 60950-1、セカンド エディション(国の独自の個別要求事項お よびグループの差異をすべて含む)

### **電磁両⽴性**

### **エミッション**

- 国際:CISPR 32:クラス A
- オーストラリア / ニュージーランド:AS/NZS CISPR 32、クラス A
- カナダ:ICES-003、第 4 版、クラス A
- ヨーロッパ: EN55032:2015 (CISPR 32)、クラス A
- EN55032
- 日本:VCCI クラス A
- 韓国: KN32、クラス A
- 台湾: CNS13438、クラス A
- 米国:FCC CFR47 パート 15、下位区分 B、クラス A

### **イミュニティ**

- ネットワーク機器用 EN 300 386 EMC
- EN 55024
- EN 61000-3-2 高調波電流放出
- EN 61000-3-3 電圧変動およびフリッカー
- EN 61000-4-2 ESD
- EN 61000-4-3 放射イミュニティ
- EN 61000-4-4 EFT
- 61000-4-5 サージ
- EN 61000-4-6 低周波伝導イミュニティ
- **34** 『は じ めに』

## **製品の リ サ イ ク ル と処分**

該当する地域の規制および国内規制に従って、当システムをリサイクル または破棄する必要があります。Dell EMC では、情報技術 (IT) 機器 が不要になった際、所有者が機器を確実にリサイクルするようお願いし ています。Dell EMC では、多くの国でさまざまな製品返品プログラム やサービスを提供しており、機器の所有者による IT 製品のリサイクル をサポートしています。

### **IT および電気通信製品の リ カバ リ、 リ サ イ** クル、再利用のための廃電気電子機器指令 **(WEEE)**

Dell EMC スイッチには、廃電気電子機器指令(WEEE)に関する欧州 指令 2002/96/EC に従ってラベルが付けられています。当指令は、欧州 連合全体に適用される、使用済みアプライアンスの返却およびリサイク ルのためのフレームワークを決定するものです。さまざまな製品に適用 されているこのラベルは、製品のライフサイクル終了時に製品を破棄せ ず、当指令に基づいて再利用が必要なことを示しています。

#### **図** 1-14. **欧州** WEEE **記号**

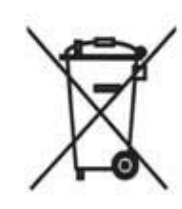

欧州 WEEE 指令に従って、雷気雷子機器 (EEE) はライフサイクル終 了時に個別に収集、再利用、リサイクル、またはリカバリされるものと します。WEEE 指令付録 IV によって WEEE マークのある EEE のユー ザーは、前述のようにライフサイクルが終了した EEE を分別せずに一 般破棄物として廃棄することはできません。WEEE の返却、リサイク ル、リカバリーについてお客様に提供される収集フレームワークをご利 用ください。EEE に有害物質が存在する可能性があるため、環境およ び人体への潜在的な影響を最小限に抑えるため、お客様にご協力いただ くことが重要です。

WEEE の基準を満たす Dell EMC 製品には、WEEE で求められている ように、上記のバツ印の付いたごみ箱マークのラベルが貼られています。 Dell EMC 製品のリサイクルの詳細については、サポート ページの「リ サイクルの手順」を参照してください。詳細については、Dell EMC テ クニカル アシスタンス センターにお問い合わせください。

# <span id="page-36-0"></span>作動高度:情報アップデー**ト**

**レンスモ: このマニュアルに記載されている動作高度の制約は、中国に出荷** さ れ る シ ス テ ム に の み適用 さ れ ま す。

次の情報は、中国の公式規格の要件に従っています。

- 動作高度は –15.2m ~ 2000m (–50 ft ~ 6560 ft) の範囲内です。
- 高度が 2950 フィートを超えると、作動時の最大許容温度は 550 フィートごとに 1°F ずつ低下します。

38 | 『はじめに』

www.dell.com | dell.com/support